# **ZebraDesigner for XML Release Notes**

# **Version 2.5.0.9427**

# **Table of Contents**

**Installation** Software Updates Welcome Supported Printers Known Issues Change Log Technical Support Tips & Advice System Requirements

# **Welcome**

for later recall and printing via XML data streams. ZebraDesigner for XML enables the user to create and download label designs to printers

ZebraDesigner for XML offers both the label design features and printer configuration tools downloaded to the printer to accelerate throughput while allowing for label design flexibility. that enable printing. The easy to use variable wizard makes it simple to link variable information to text, barcode and RFID tags on the label. Graphics and fonts can be easily

printers with a single click. As new labeling needs emerge, it's "click-simple" to create or edit existing designs. Designing a label has never been easier! Once label designs are complete, the label template can be distributed to one or many

# Back to top

# **System Requirements**

- **Pentium based computer with at least 128 MB of RAM.**
- 32-bit or 64-bit Microsoft Windows Vista®, Windows 7, Windows 8, Windows 8.1, 2012, Windows Server 2012 R2 and Windows Server 2016 operating systems. Windows 10, Windows Server 2008, Windows Server 2008 R2, Windows Server
- 130 MB of available hard disk space.
- VGA monitor or better.
- **ZDesigner Printer Drivers.**
- Terminal Services, Remote Desktop and Virtual Machines are not supported.

#### Back to top

# **Installation**

#### **Printer Drivers**

ZebraDesigner for XML requires a ZDesigner Windows driver to communicate with your

Start menu under "Start>Programs>Zebra Technologies>ZebraDesigner for XML printer. The program will assist you with installing a ZDesigner driver when you install the 2>Printer install". Use it to install additional drivers as needed. software. After install, a shortcut to the ZDesigner driver installer will also be placed in your

https://www.zebra.com versions to the ZebraDesigner products will be available on our web site: Updates to the ZDesigner drivers are distributed within new versions of the software. New

#### **Licensing**

number can be entered once the software has been installed. If the package is installed in demo mode, a license number can be entered via the License Activation Wizard. Licensing in ZebraDesigner for XML 2 is controlled by the use of a license number. The

# **DEMO limitations**

Graphics will be printed with the word "demo" on them. The word Demo will be printed on the label.

# **Folders**

for XML 2 by default. This location can be changed during installation. Sub-folders that are The application will be installed into the \Program Files\Zebra Technologies\ZebraDesigner created include:

\BIN - program files. \Samples - Sample labels, sample fonts and sample graphics. \Templates - Exported formats. \Drivers - driver related files.

be created and used as the default folder for label information. Additionally, a sub-folder in the current users \My Documents folder called \My Labels will Sub-folders created under \My Documents\My Labels include:

\Forms - not used by Zebra Designer. \Graphics - default for any graphic images used in the labels. \Stocks - default for information about any new stock labels that are defined. \Labels - default for any new labels.

#### Back to top

# **Supported Printers**

The following Zebra printers are supported in this version:

140Xi4 203 dpi 105SL 203DPI 105SLPlus-203dpi ZPL 110PAX4 203DPI 110XiIII Plus 300DPI 110Xi4 600 dpi 170PAX4 203DPI 105SL 300DPI 110PAX4 300DPI 110XiIII Plus 200DPI 110XiIII Plus 600DPI 105SLPlus-300dpi ZPL 110Xi4 300 dpi 110Xi4 203 dpi 140XiIII Plus

R2844-Z QLn420 (ZPL) GK420t Plus (ZPL) S4M-203dpi ZPL R110PAX4 LH-300DPI GT800-300dpi ZPL 170XiIII Plus 200DPI TLP 2824 Plus (ZPL) R110Xi 200DPI HC100 300 dpi 170XiIII Plus R110Xi4 300 dpi GX420t GK420d R170Xi 300DPI LP 2824 Plus (ZPL) GK420t R110Xi4 600 dpi QLn220 (ZPL) GK888e 170Xi4 203 dpi RZ400 300 dpi QLn320 (ZPL) GK888t 170Xi4 300 dpi RZ600 200 dpi R110Xi4 203 dpi GX420s  $170P$ TLP 2844-Z R110Xi HF 200DPI GX430t 220XiIII Plus 300DPI R110PAX4 RH-203DPI iMZ320 (ZPL) GC420t R110Xi 300DPI LP 2844-Z GK888d RZ600 300 dpi P4T (ZPL) GT800 (ZPL) 170PAX4 300DPI RZ400 200 dpi R110PAX4 LH-203DPI GT800 Plus (ZPL) 220Xi4 203 dpi R110PAX4 RH-300DPI iMZ220 (ZPL) 220Xi4 300 dpi S4M-300dpi ZPL R110Xi HF 300DPI GX420d GK420e R170Xi 200DPI KR403 220XiIII Plus RP4T (ZPL) Mobile Printer GC420d

ZR638 (ZPL) ZE500R-4 RH-203dpi ZPL ZD500-203dpi ZPL ZR628 (ZPL) ZM400 300 dpi (ZPL) ZD888-203dpi ZPL ZT230-200dpi ZPL ZM600 300 dpi (ZPL) ZD620-300dpi ZPL ZT220-200dpi ZPL ZQ320 (ZPL) ZE500-4 RH-300dpi ZPL ZD220-203dpi ZPL ZT410-300dpi ZPL ZQ520 (ZPL) ZE500-6 LH-203dpi ZPL ZD420-203dpi ZPL ZT410-600dpi ZPL ZQ630R (ZPL) ZE500R-4 LH-203dpi ZPL ZD420-300dpi ZPL ZR338 (ZPL) ZE500R-4 LH-300dpi ZPL ZD500R-203dpi ZPL ZT210-300dpi ZPL ZM400 600 dpi (ZPL) ZD511-300dpi ZPL ZT210-200dpi ZPL ZQ310 (ZPL) ZD620-203dpi ZPL TLP 2844-Z ZT410-203dpi ZPL ZQ610 (ZPL) ZE500-4 RH-203dpi ZPL ZD410-203dpi ZPL ZT410R-203dpi ZPL ZQ620 (ZPL) ZE500-6 RH-300dpi ZPL ZD410-300dpi ZPL ZR328 (ZPL) ZM400 200 dpi (ZPL) ZD500R-300dpi ZPL ZR668 (ZPL) ZE500R-4 RH-300dpi ZPL ZD510-300dpi ZPL ZR658 (ZPL) ZM600 200 dpi (ZPL) ZE500-4 LH-300dpi ZPL TLP 3844-Z ZT220-300dpi ZPL ZQ510 (ZPL) ZE500-4 LH-203dpi ZPL ZT230-300dpi ZPL ZQ630 (ZPL) ZE500-6 LH-300dpi ZPL ZD230-203dpi ZPL ZR318 (ZPL) ZE500-6 RH-203dpi ZPL ZD500-300dpi ZPL

ZT420-203dpi ZPL ZT420R-300dpi ZPL ZT610-203dpi ZPL ZT610R-203dpi ZPL ZT610R-300dpi ZPL ZT620R-203dpi ZPL ZT420R-203dpi ZPL ZT510-203dpi ZPL ZT610-300dpi ZPL ZT620-203dpi ZPL ZT610R-600dpi ZPL ZT420-300dpi ZPL ZT410R-300dpi ZPL ZT510-300dpi ZPL ZT610-600dpi ZPL ZT620-300dpi ZPL ZT620R-300dpi ZPL ZT410R-600dpi ZPL

#### Back to top

# **Tips & Advice**

for entering values for RSS composite bar codes. The pipe character (|) is used to When entering values for RSS composite bar codes, you need to provide the value 1.for the linear and composite (2D) parts at the same time. Use the following syntax distinguish between the components.

**Syntax:** <linear part>|<composite part> **Example**: 12345|description

- design screen, the user can quickly gain access to the printer settings dialogs. 2. By double clicking on the name of the printer in the status bar at the bottom of the
- throughput. Design your label using internal fonts, bar codes and counters to improve 3.
- Objects can be arranged with respect to each other by selecting the objects and 4. clicking the desired alignment button.
- the user presses the alignment button. Objects can be arranged with respect to the label by holding the CTRL button when 5.
- on screen by holding the shift key and dragging the box. This will resize the field number of characters required my cause the field to be larger that will fit on the label. Enter a small number for "maximum number of characters" and resize the field When defining a Multi-line Variable field, the "Maximum number of characters" setting 6. refers to the maximum number of characters per line. It does not refer to the total maximum number of characters for the variable field. Entering the maximum without resizing the text to allow more characters to be printed in the field.
- the printer. If the Status Monitor is in use and you are experiencing a delay in the driver is being used over a network connection, this can have the effect of 7. The Status Monitor regularly checks the printer for current status information. When consuming connection ports that would otherwise be used for accepting print jobs at printing, try right clicking over the Status Monitor in the system tray (by the clock) and closing the Status Monitor.
- 8. In order to create both the .zpl and .xml file templates during the export process it's necessary to select 'Yes' for the 'Send Test XML File' option.

#### **Known Issues**

- or suffix function should not be used, as the variable field length and justification can When using time or date fields with the Shift-Drag feature, please note that the prefix 1.cause the time or date field to over write the prefix or suffix information.
- memory location entered into the format could be incorrect. Please make sure that 2. If the memory slot to be used is not defined when using the Font Downloader, the the memory slot you define in the Font Downloader is the same one you are going to store the format to.
- 3. It is currently not possible to encode the date and time in a RFID tag.
- To change the language in the Font Downloader, it must be run from the Start menu. 4.
- print one of the variables on the label. Re-export the format to the printer to resolve this issue. After first downloading a format, some XML enabled printers may intermittently not 5.
- Version 2 and above ZebraDesigner printer drivers. If you are using a Version 1 ZebraDesigner label design product, use the drivers that came with that version. Version 1 of the ZebraDesigner Label Design Products cannot be used with the 6.
- Version 2 of the ZebraDesigner Label Design Products cannot be used with the 7. label design product, use the drivers that came with that version. Version 1 ZebraDesigner printer drivers. If you are using a Version 2 ZebraDesigner
- The 64 bit printer drivers must be used when using the Label Design software on a 64 8. bit machine. The drivers come with the software.
- Design Environment. on a text field and then uses the drop-down menu in the Text Toolbar within the Label selects "Properties" and then clicks "Select" the fonts that are native on the printer will not be displayed as selectable. They are displayed and selectable if the user clicks 9. In Windows 7 and Windows 2008 R2, if the user right clicks over a text field and
- user will be able to modify Command Fonts and Stocks. These properties are set per the Command Fonts and/or Stocks Tabs in the driver dialogs will have buttons Control Panel, select the printer and then open its "Printing Preferences". Then the 10. If Permissions on the computer do not allow the driver to write in the Registry then disabled. To change Command Fonts and Stocks, open the Printers folder the in device and not per document.
- space. However, printers can only use 8.3 format file names without spaces. This means exported file names with spaces shall be truncated when stored on the printer. It's recommended to use an 8.3 format file name during the export process. 11. In the label export process, it's possible to enter a format name that includes a
- version of ZDownloader or use v3.00 on a different computer. 12. Installing this version of ZebraDesigner on the same computer that has an installation of ZDownloader v3.00 or earlier may cause an issue where licenses service component installed by ZebraDesigner. It's recommended to upgrade the cannot be activated in ZDownloader. This is due to a later version of a Windows
- 13. ZebraDesigner versions after 2.5.0.9362 require Microsoft Visual C++ 2008 x86 installation of the runtime files is unsuccusessful, or they are not present on the computer, it may result in the message *"Method zPostProcessorInit is not available*  runtime components which ZebraDesigner will install. If for any reason the *in the post processor!"* when starting ZebraDesigner for XML. If this occurs, it's suggested the runtime files be installed from here.

#### Back to top

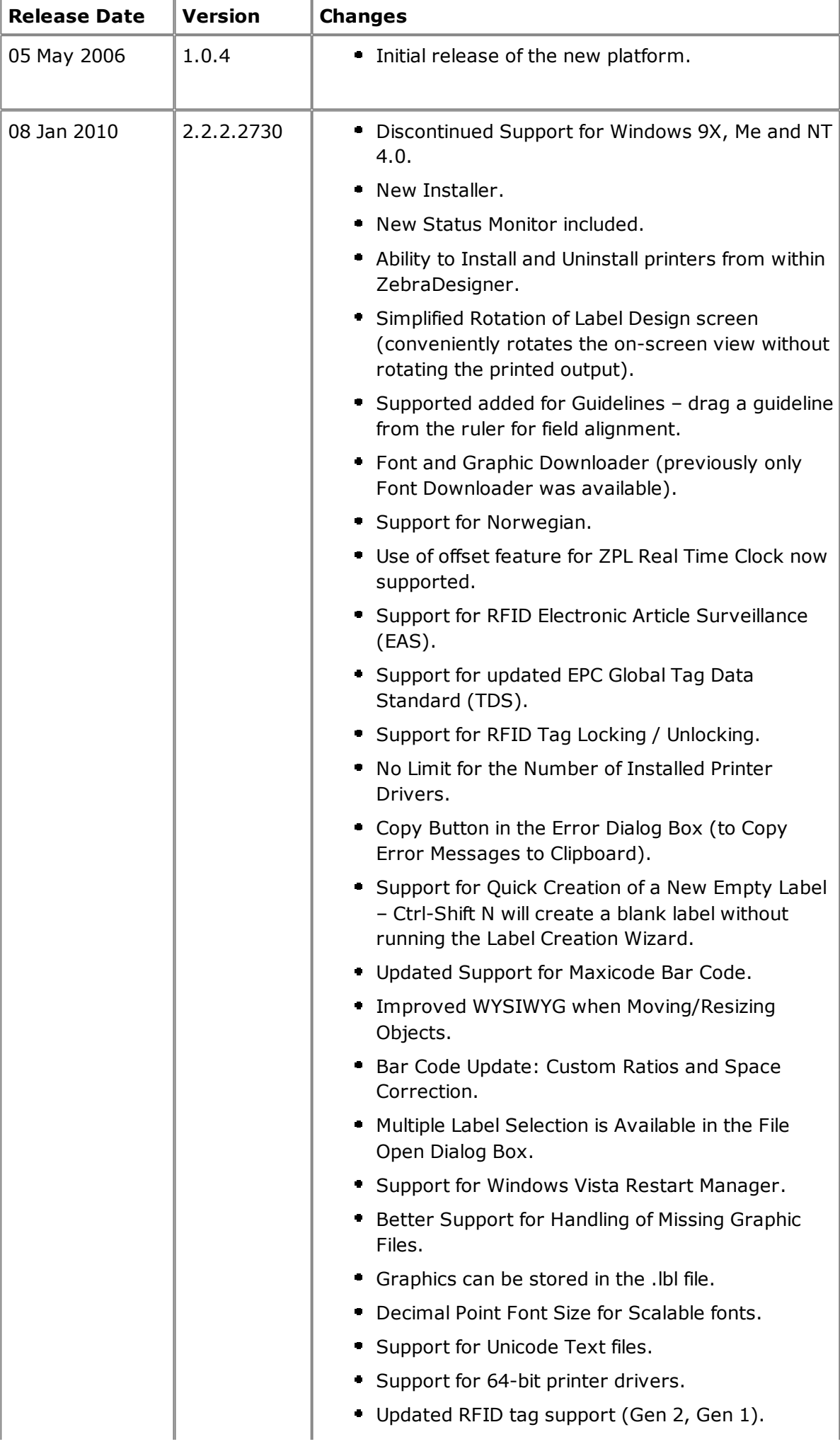

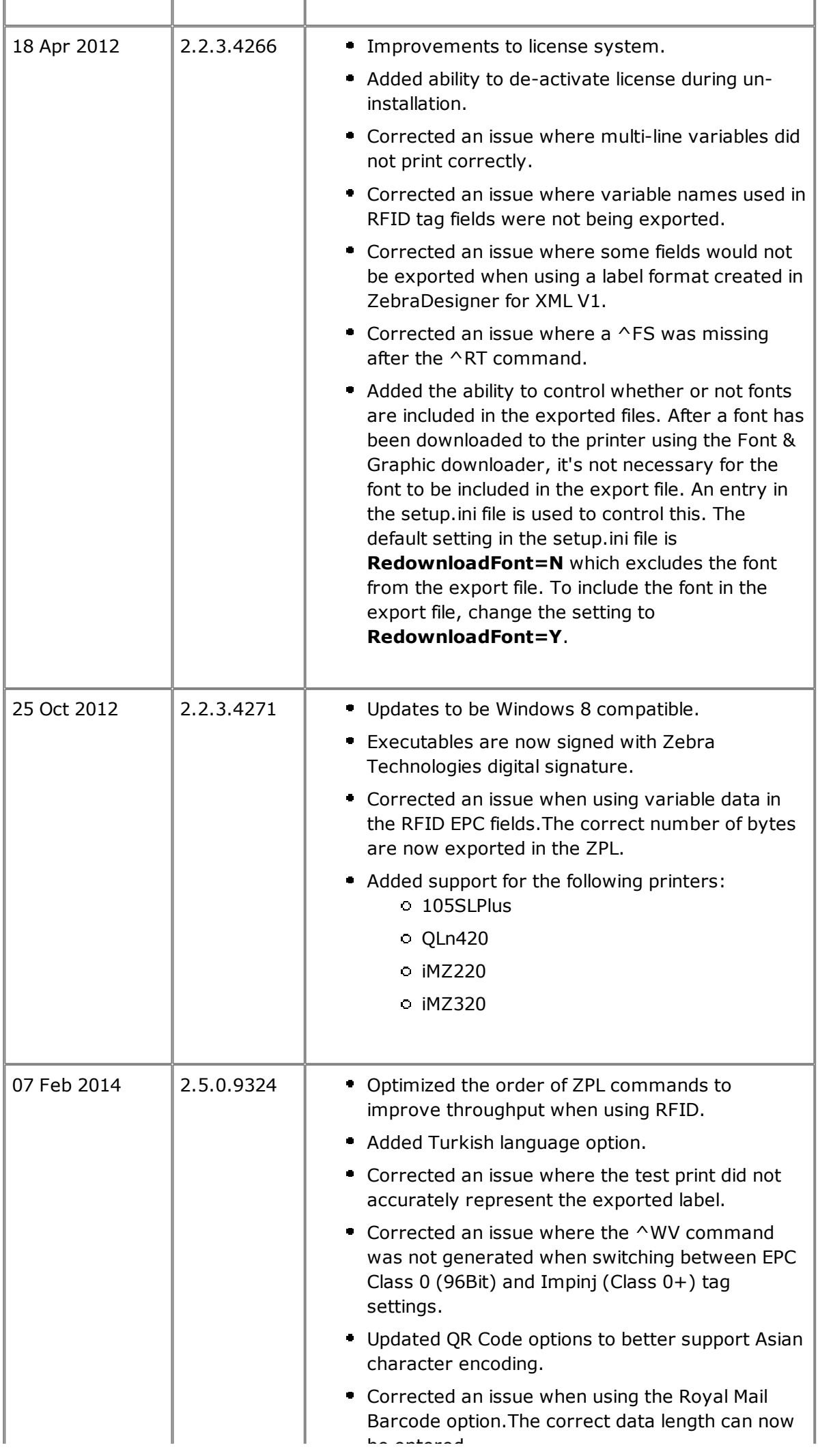

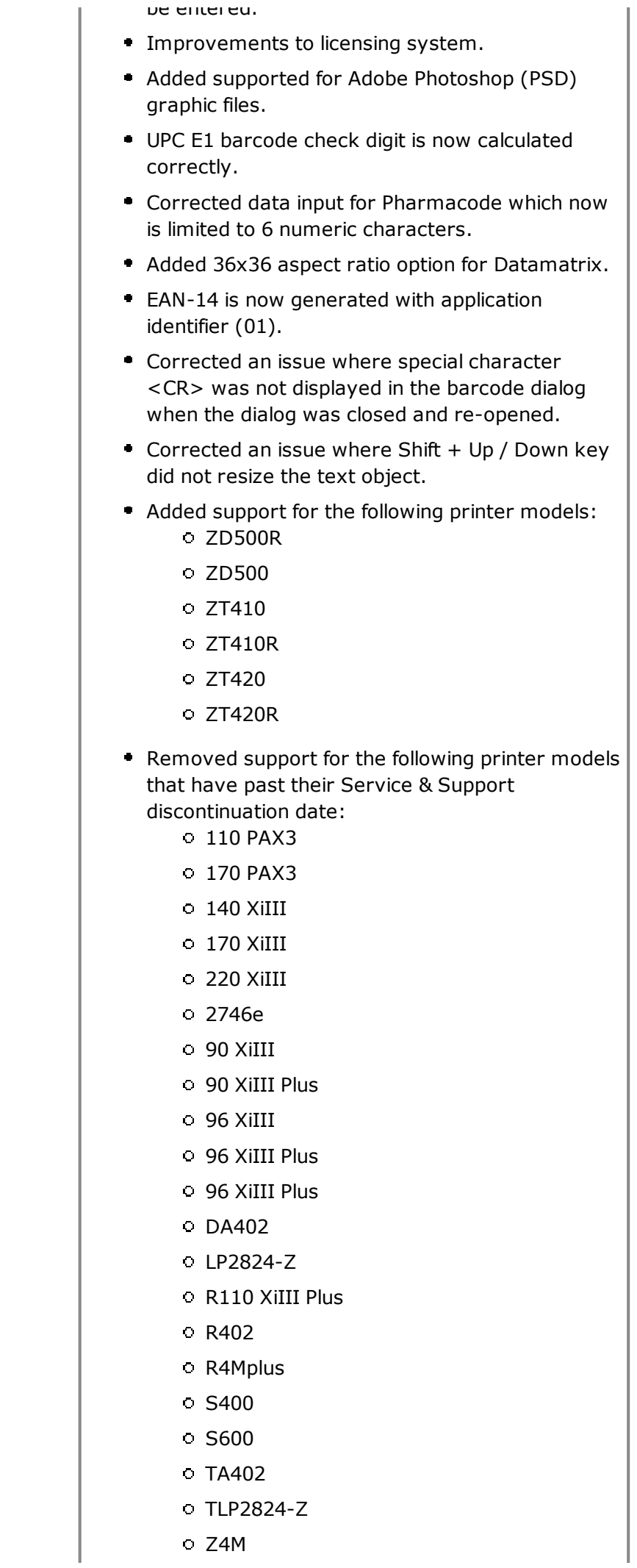

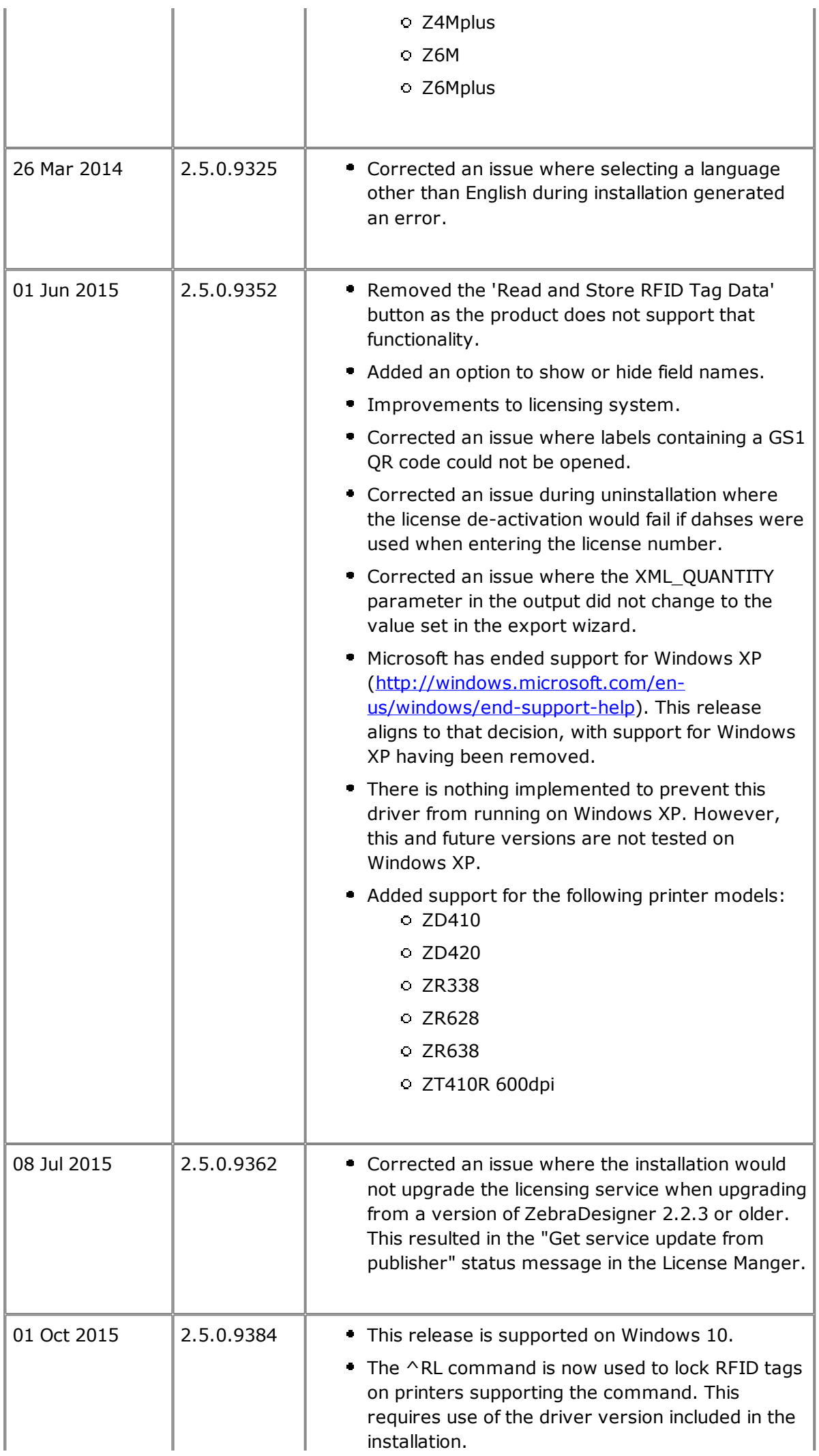

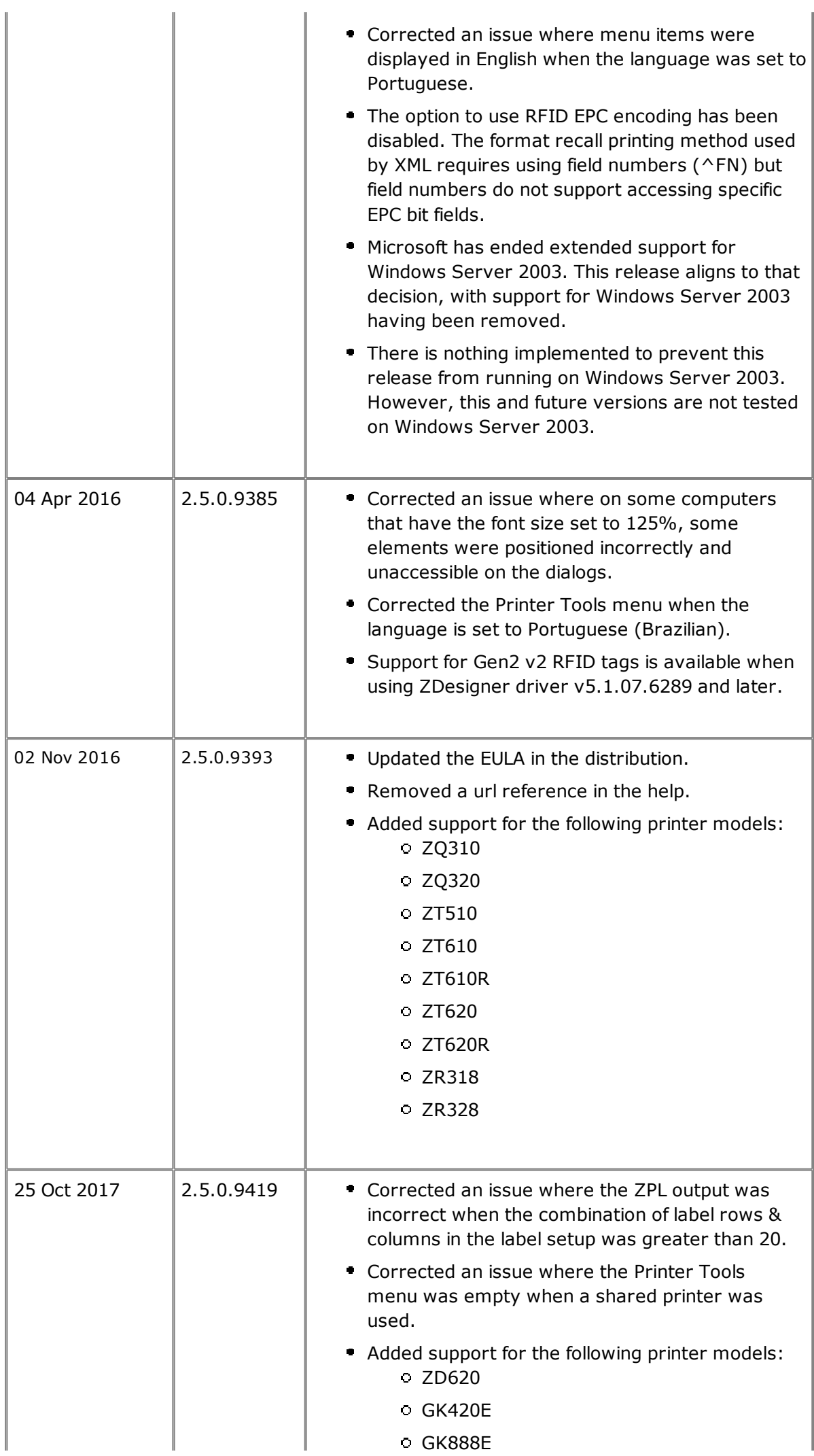

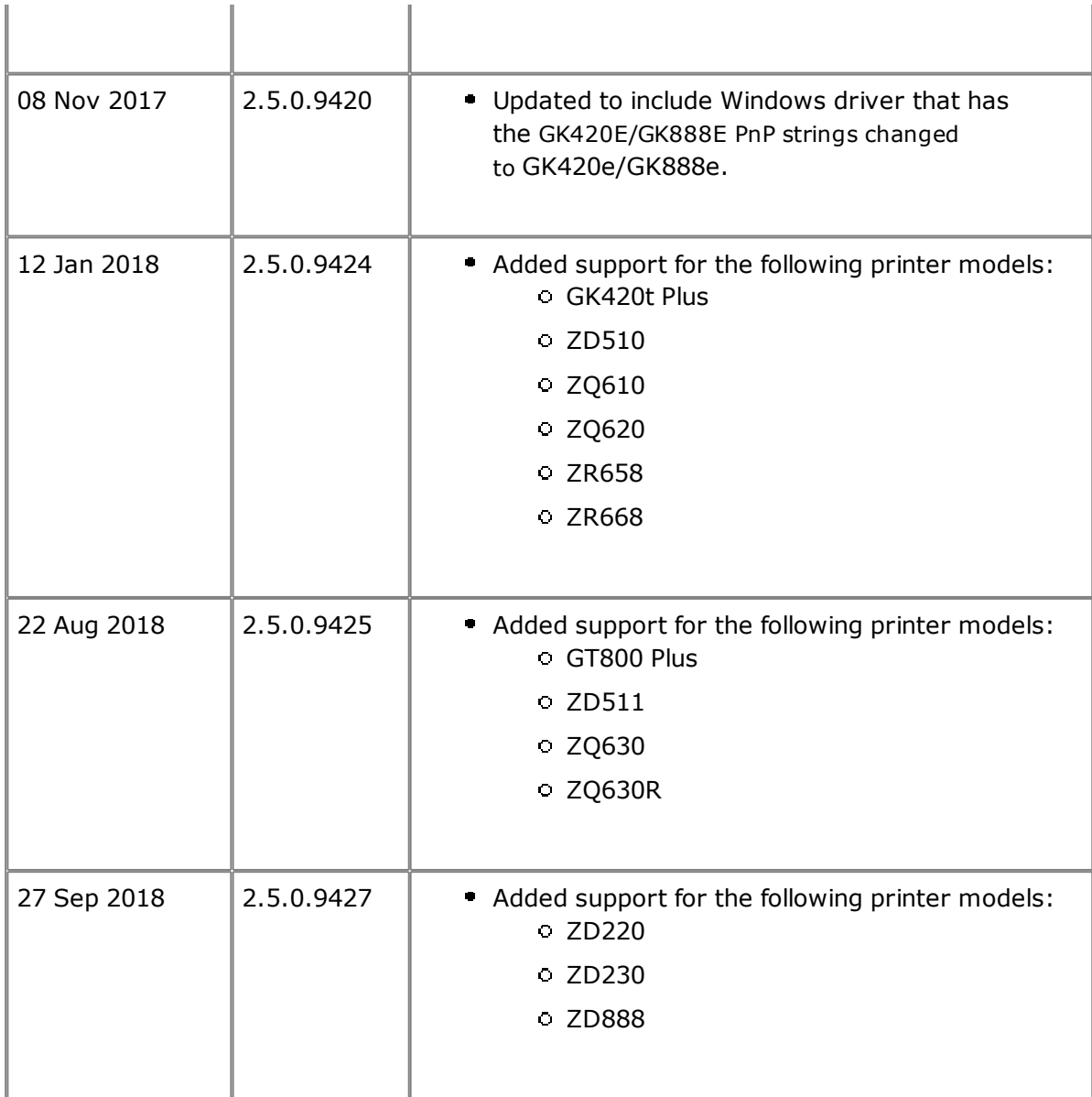

#### Back to top

# **Technical Support**

https://www.zebra.com/support Worldwide Technical Support is available through your Reseller, or at:

3 Overlook Point Fax: +1 847 913 2578 Lincolnshire, Illinois 60069 USA Zebra Technologies Corporation Corporate & International Headquarters Phone: +1 847 913 2259

#### Back to top

#### **Software Updates**

ZebraDesigner for XML V2 can be updated and modified to take advantage of new developments. Updates will be available on our web site: https://www.zebra.com/zdxml

#### Back to top

© 2018 ZIH Corp. All rights reserved. Zebra Technologies Corporation

Back to top